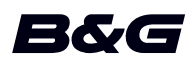

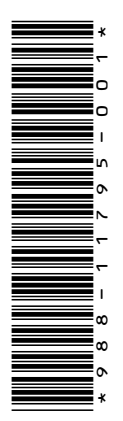

# **ADDENDUM Zeus2 • Softwareversie 4.6**

Dit addendum documenteert nieuwe functies die zijn opgenomen in Zeus<sup>2</sup> softwareversie 4.6 en die niet zijn beschreven in de Zeus² bedieningshandleiding of andere documentatie

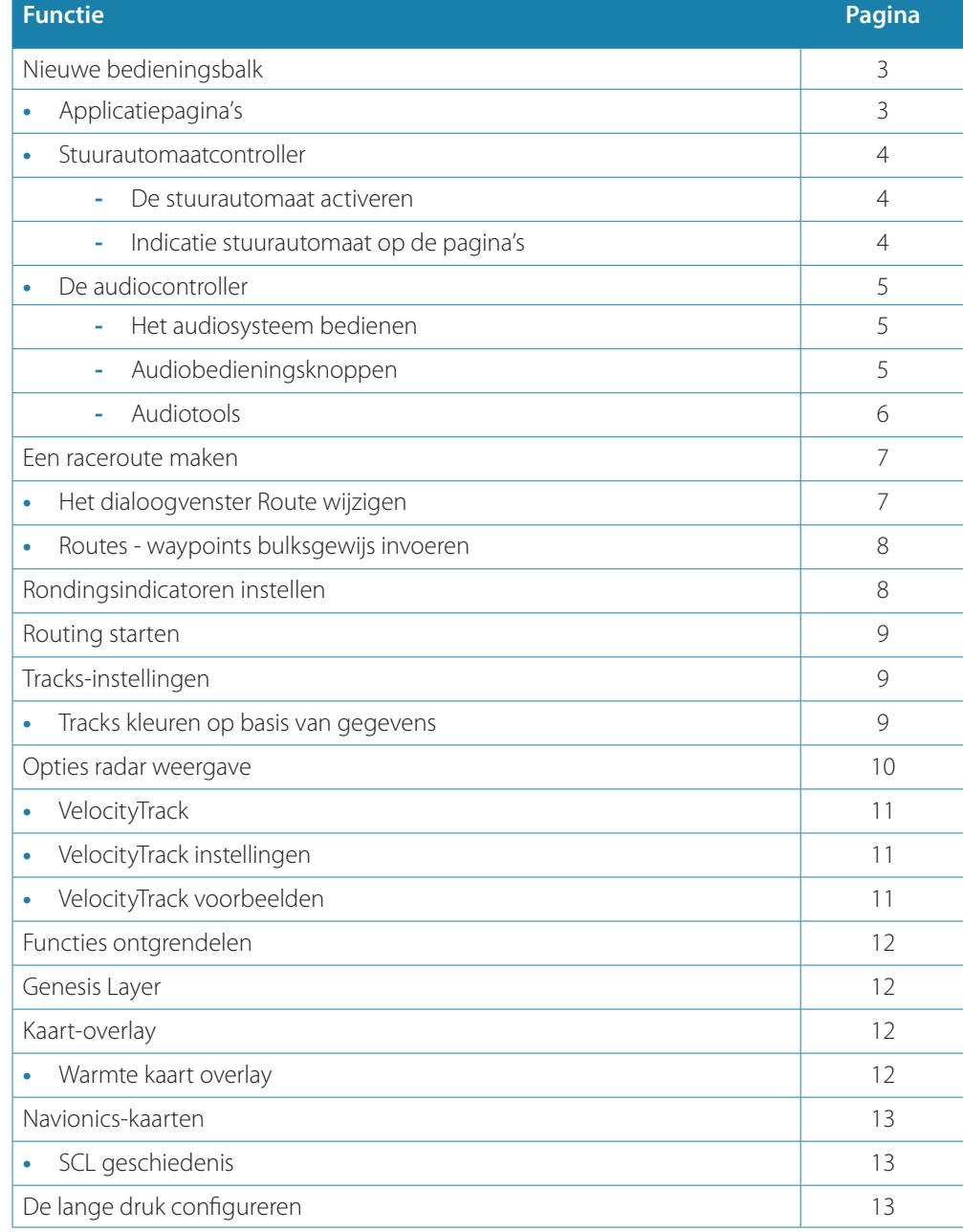

## **Nieuwe bedieningsbalk**

Een nieuwe bedieningsbalk wordt nu weergegeven aan de linkerkant van applicatiepagina's. De balk bevat knoppen voor het starten van de controllers voor functies die in uw unit zijn ingeschakeld. De controllers kunnen niet meer worden gestart vanuit de instrumentenbalk op applicatiepagina's.

## **Applicatiepagina's**

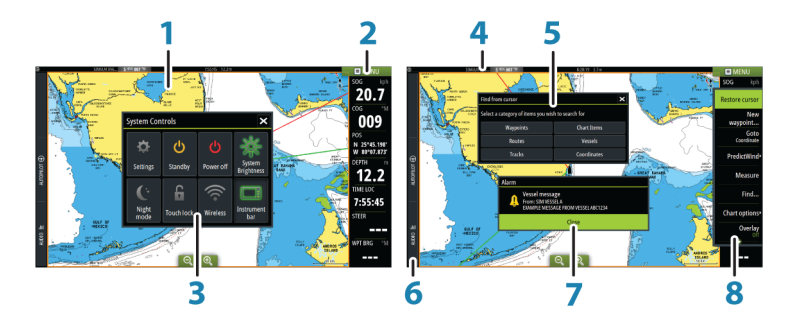

Alle applicaties die met het systeem zijn verbonden worden weergegeven op panelen. De applicatie kan worden weergegeven als een volledige pagina, of in combinatie met andere panelen op meerdere paneelpagina's.

Alle applicatiepagina's zijn toegankelijk vanaf de **Home** pagina.

## **1 Applicatiepaneel**

## **2 Instrumentenbalk**

Navigatie- en sensorinformatie. De balk kan worden in- en uitgeschakeld en door de gebruiker worden geconfigureerd.

## **3 Dialoogvenster Systeem regelingen**

Snelle toegang tot de basisinstellingen van het systeem. Druk kort op de **aan/uit**-knop of veeg van boven naar beneden over het scherm om het dialoogvenster weer te geven.

**4 Statusbalk**

#### **5 Dialoogvenster**

Informatie voor of invoer van de gebruiker.

**6 Bedieningsbalk**

Selecteer een functietoets om de bediening ervan weer te geven.

#### **7 Alarmbericht**

Wordt weergegeven als zich gevaarlijke situaties of systeemfouten voordoen.

## **8 Menu**

Specifieke paneelmenu's.

Open het menu door de paneelknop **MENU** te selecteren.

## **Stuurautomaatcontroller**

Selecteer Stuurautomaat in de bedieningsbalk om de stuurautomaatcontroller te activeren. De stuurautomaatcontroller heeft een vaste positie aan de linkerkant van de pagina.

Sluit de stuurautomaatcontroller door Sluiten/Terug op de stuurautomaatcontroller te selecteren of door op de knop **X** te drukken.

U kunt de stuurautomaatcontroller ook sluiten door Stuurautomaat of een andere knop te selecteren op de bedieningsbalk.

U kunt de controller weer openen door de knop **STBY/AUTO** ingedrukt te houden of door Stuurautomaat te selecteren op de bedieningsbalk.

De volgende stuurautomaatcontrollerpagina's zijn beschikbaar:

- Stuurautomaatcontroller toont informatie over de actieve modus, vaarrichting, roer en sturen, afhankelijk van de actieve stuurautomaatmodus. Handmatige aanpassingen van de ingestelde vaarrichting kunnen alleen gemaakt worden als de pijlindicatoren voor bakboord en stuurboord rood en groen verlicht zijn.
- Modusselectie- biedt onder meer toegang tot de selectie van draaipatronen.
- Wendpatroonselectie beschikbaar in de modus Koers vasthouden.
- → **Notitie:** De draaifunctie is niet beschikbaar als het boottype is ingesteld op Zeilboot in het dialoogvenster Stuurautomaat in bedrijf stellen. In plaats daarvan is de functie Overstag/Gijpen geïmplementeerd. Raadpleeg de bedieningshandleiding.

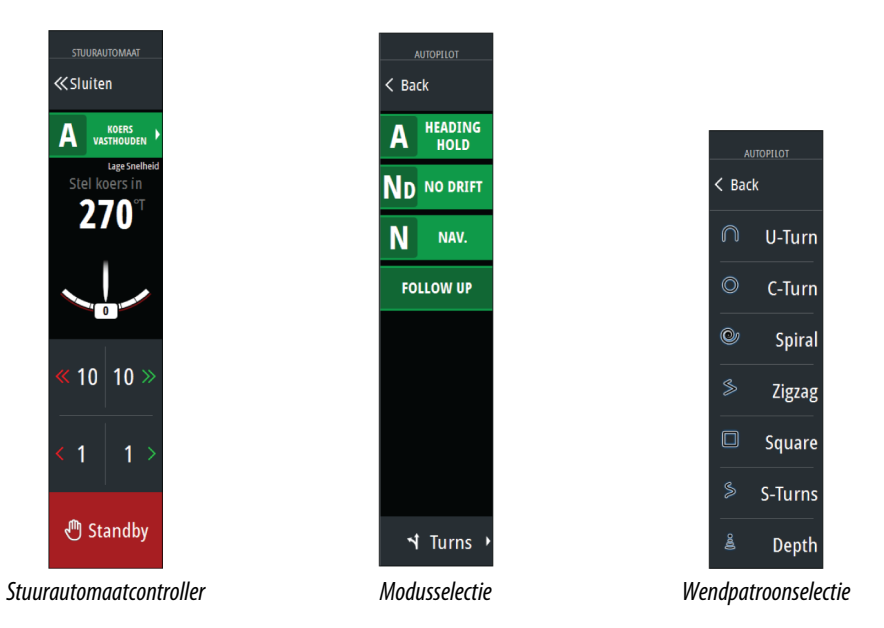

# ND GEEN  $\mathbf N$ **NAV** FOLLOW-UP

## De stuurautomaat activeren

Activeer de stuurautomaat vanuit een paneel door op de knop **STBY/AUTO** te drukken of door Stuurautomaat te selecteren op de bedieningsbalk. Selecteer vervolgens een modus in de stuurautomaatcontroller.

De stuurautomaat kan ook in navigatiemodus vanuit toepassingen worden geactiveerd door navigeren naar de cursor, een waypoint of een route te selecteren.

## Indicatie stuurautomaat op de pagina's

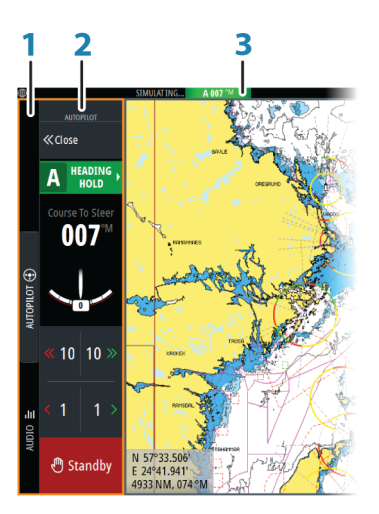

- **1** Bedieningsbalk
- **2** Stuurautomaatcontroller
- **3** Stuurautomaat aangegeven op de statusbalk

#### **4 ADDENDUM | Zeus2**

## **De audiocontroller**

Activeer de audiocontroller door audio te selecteren in de bedieningsbalk.

De besturingsknoppen, tools en opties verschille n per audiobron, zoals verderop in dit hoofdstuk staat beschreven.

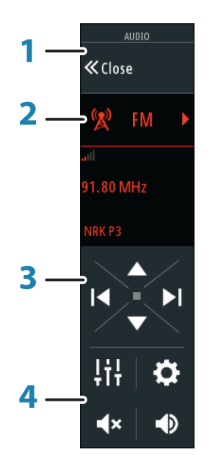

- **1** Audiocontroller
- **2** Audiobron
- **3** Audiocontroller-knoppen
- **4** Audiocontroller-hulpmiddelen

#### Het audiosysteem bedienen

- **1.** Selecteer Audio in de bedieningsbalk om de audiocontroller te openen
- **2.** Selecteer de audiobronknop en vervolgens de audiobron
- Het aantal bronnen is afhankelijk van de actieve audioserver
- **3.** U kunt uw audiosysteem bedienen met de controllerknoppen

Voor een overzicht van knoppen en hulpmiddelen voor het bedienen van audio gaat u naar *"Audio regelknoppen"* op pagina 5. Zie ook *["Audiotools"](#page-5-0)* [op pagina 6.](#page-5-0)

Raadpleeg de documentatie van uw audioapparatuur voor de beschikbare opties.

#### Audiobedieningsknoppen

→ **Notitie:** VHF-bedieningsknoppen zijn beschikbaar als audioservers met ingebouwde VHF-ontvangers zijn aangesloten.

Met de Mic-bron kunt u megafoonberichten uitzenden via het audiosysteem.

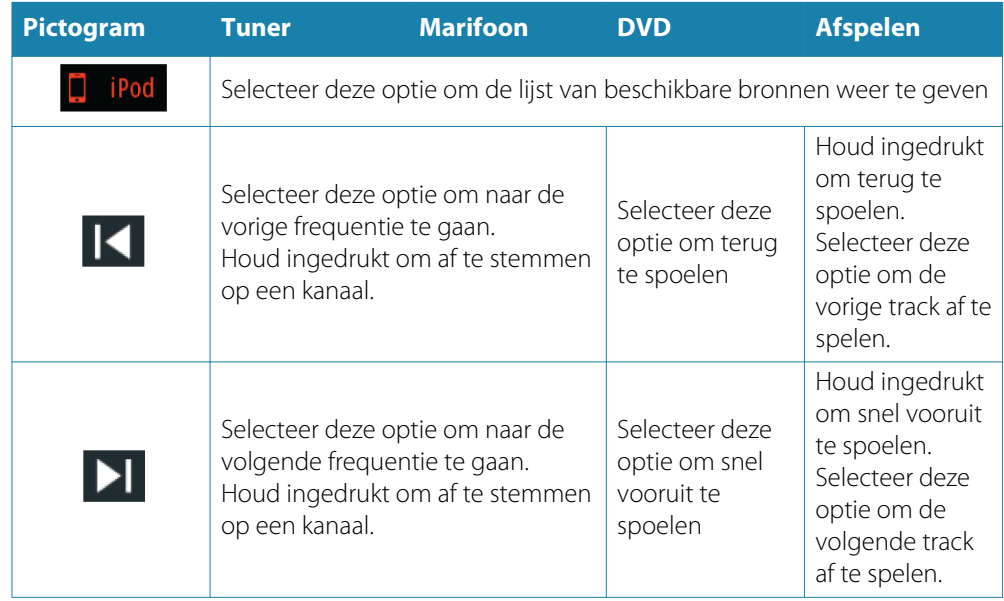

<span id="page-5-0"></span>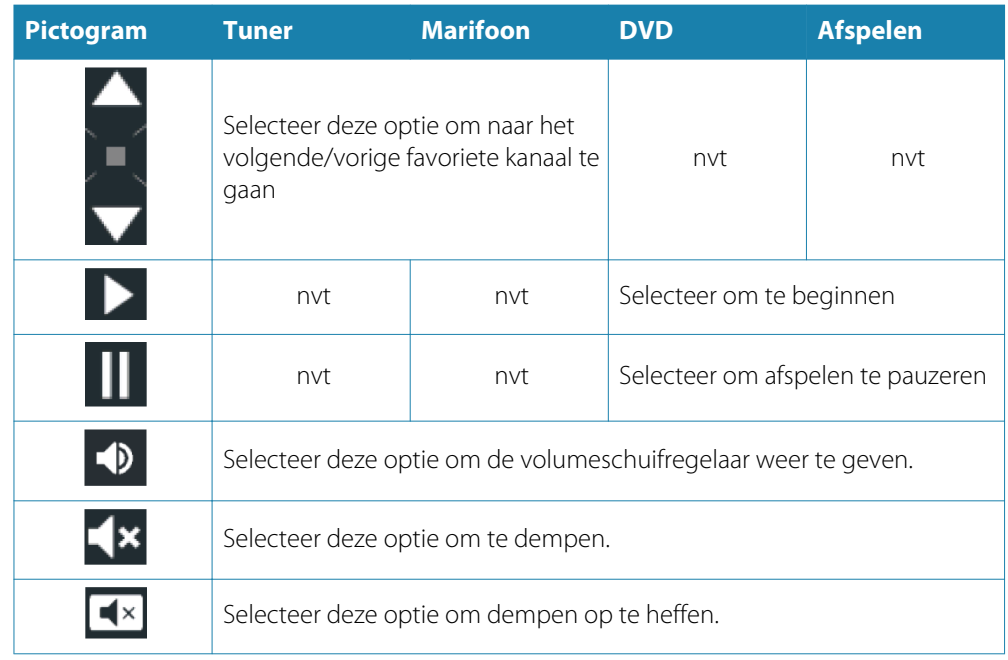

## Audiotools

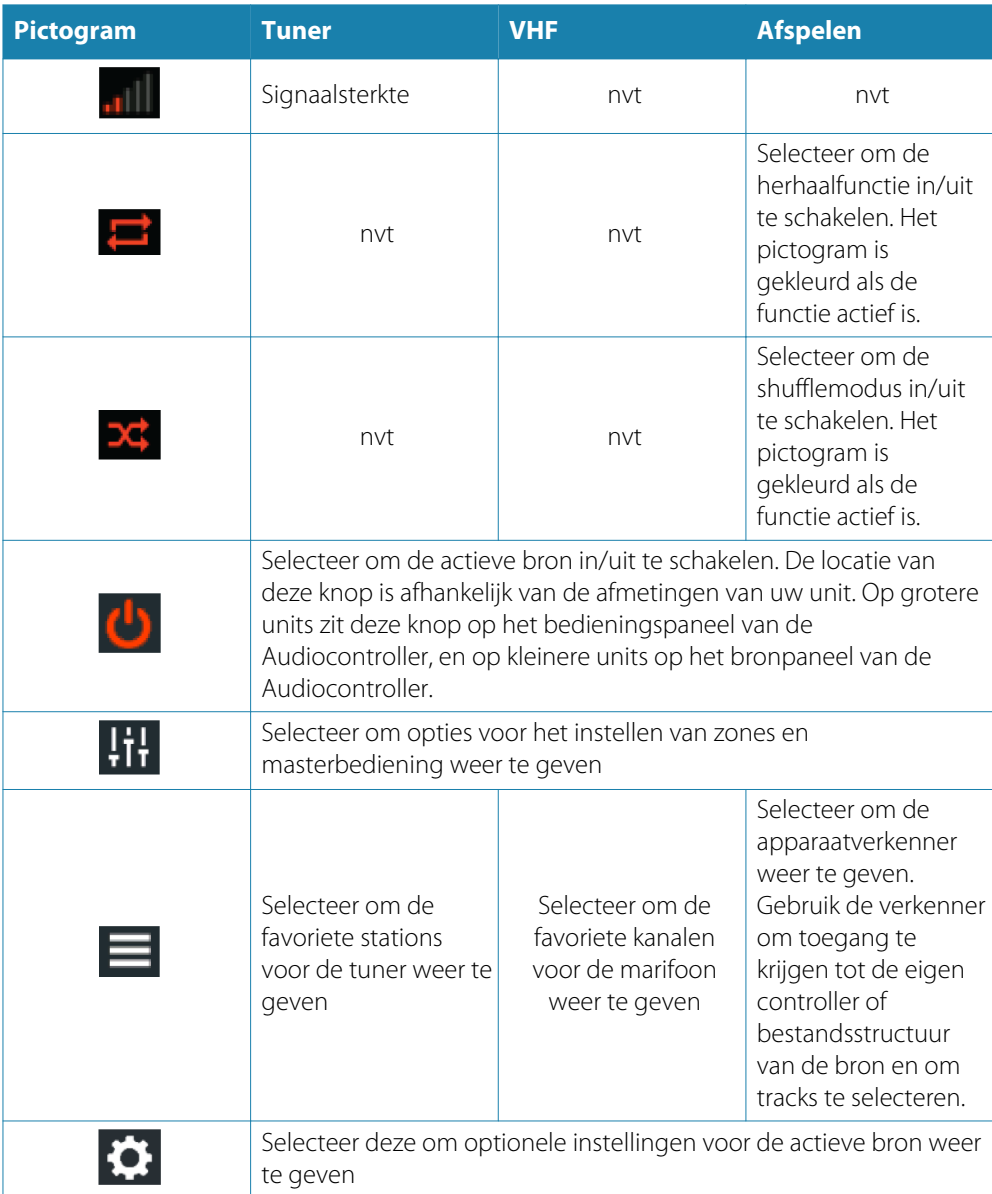

## **Een raceroute maken**

Een raceroute heeft waypoints met rondingsindicatoren en een waypoint die de eindstreep aangeeft. Als de raceroute wordt gevolgd, wordt alleen de volgende rondingsindicator weergegeven op de kaart. Het niet-genavigeerde deel van de route is oranje gemarkeerd. Als een deel van de route is genavigeerd, wordt dit zwart weergegeven.

U kunt als volgt een raceroute maken:

**1.** Schakel de functie Raceroute in door in de map Functies in het dialoogvenster Geavanceerde instellingen de optie Race te selecteren.

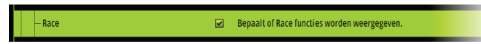

Als de functie Raceroute is geselecteerd, is de optie Racemodus beschikbaar in het dialoogvenster Route wijzigen.

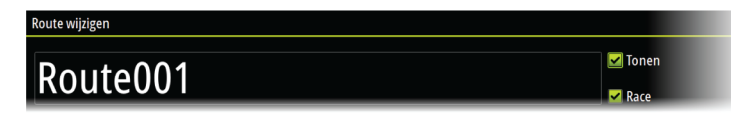

- **2.** Een nieuwe route maken. Raadpleeg de bedieningshandleiding. U kunt ook een bestaande route selecteren en deze wijzigen in een raceroute door stap 3 uit te voeren.
- **3.** Open de route in het dialoogvenster Route wijzigen, selecteer de optie Racemodus, voeg rondingsindicatoren toe en geef een waypoint op als de eindstreep. Zie *["Rondingsindicatoren](#page-7-0) [instellen"](#page-7-0)* [op pagina 8.](#page-7-0) Als u de indicatoren niet instelt, zal het systeem deze naar eigen goeddunken toevoegen.

## **Het dialoogvenster Route wijzigen**

U kunt routepunten toevoegen en verwijderen en route-eigenschappen wijzigen in het dialoogvenster **Route wijzigen**. U kunt dit dialoogvenster activeren door de pop-up van een actieve route te selecteren, of door in het menu eerst de route en vervolgens de optie Details te selecteren.

Het dialoogvenster is ook toegankelijk via het hulpprogramma **Routes** op de **Home** pagina.

Selecteer **Weergeven** om de route op de kaart weer te geven.

Selecteer **Race** om de route om te zetten in een raceroute en de rondingsindicatoren op route-waypoints te bewerken. Zie *["Rondingsindicatoren instellen"](#page-7-0)* [op pagina 8](#page-7-0). Als het een raceroute is, zal het systeem de rondingsindicatoren toevoegen waar dit gezien de hoeken nodig is.

Als u routepunten toevoegt, kunt u bulksgewijs waypoints invoeren. U kunt ook de optie Bulk invoer ook gebruiken om raceroute-waypoints met rondingsindicatoren in te voegen. Zie *"Routes - waypoints bulksgewijs invoeren"* op pagina 7.

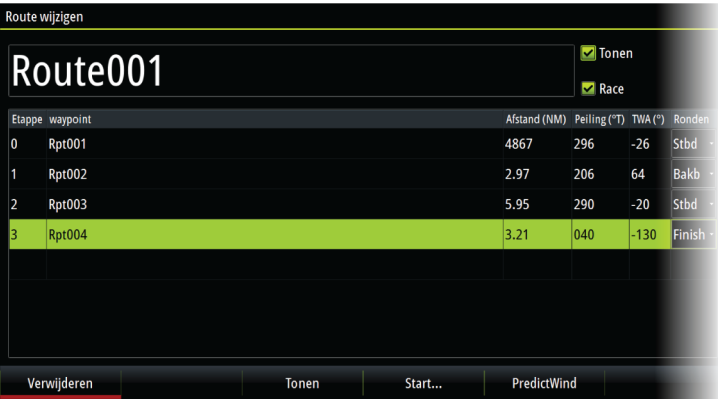

## **Routes - waypoints bulksgewijs invoeren**

Gebruik de optie Bulk invoeren om een lijst met waypoints in te voeren, gescheiden door komma's (bijvoorbeeld 21,22,23,24) voor het maken van een nieuwe route of voeg meerdere waypoints toe aan een bestaande route.

- <span id="page-7-0"></span>**1.** Noteer de waypoints die u bulksgewijs wilt invoeren. Het is niet nodig om de volledige waypoint-ID in te voeren, de ID wordt bij het invoeren automatisch herkend.
- **2.** Selecteer Routes in het paneel Tools.
- **3.** Selecteer de knop Nieuw en vervolgens de optie Aanmaken met behulp van routelijst. U kunt ook bladeren door de lijst met bestaande routes en Nieuwe route selecteren.
- **4.** Selecteer de eerste rij in het dialoogvenster Nieuwe route, zodat deze wordt gemarkeerd.
- **5.** Selecteer de knop Bulk invoer.

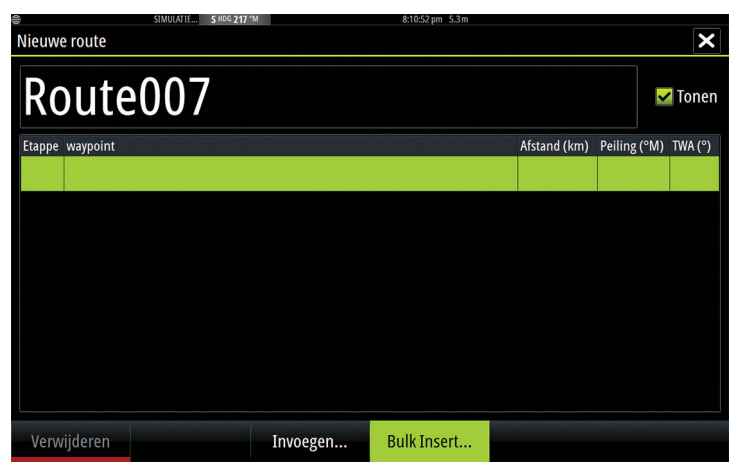

- **6.** Voer een lijst met waypoints in, gescheiden door komma's (bijvoorbeeld 21,22,23,24). U kunt rondingsindicatoren opnemen in de bulkinvoer door .P (voor poort) of .S (voor stuurboord) toe te voegen aan de waypoints (bijvoorbeeld 21.S, 22.P, 23.S, 24.P). Het systeem wijzigt de route in een raceroute als rondingsindicatoren zijn opgenomen in de bulkinvoer.
- **7.** Selecteer Invoeren. Als het systeem meerdere waypoints aantreft met gelijke ID's, kiest het systeem er één en wordt u geïnformeerd welke waypoint is gekozen. Als het systeem geen waypoint vindt met een ID die overeenkomt met uw invoer, wordt een dialoogvenster geopend met informatie over de niet gevonden items.
- **8.** (Optioneel) Geef de route een naam door de door het systeem gegeven naam te selecteren en deze in te voeren via het virtuele toetsenbord.
- **9.** Selecteer Opslaan.

## **Rondingsindicatoren instellen**

Gebruik het dialoogvenster Route wijzigen om rondingsindicatoren in te stellen en een waypoint op te geven als eindstreep. Als de optie Race is geselecteerd, is de rondingskolom beschikbaar.

Zodra de rondingsindicator en de waypoint-indicator die de eindstreep aangeeft zijn ingesteld, worden deze indicatoren weergegeven op de raceroute op de kaart.

De huidige rondingsinstelling wordt weergegeven in de kolom voor elk waypoint op de raceroute. U kunt de indicator voor een waypoint wijzigen door een van de opties in de vervolgkeuzelijst te selecteren:

- Auto, automatische bepaling van ronding
- Bakboord, ronding naar poort
- Stuurboord, ronding naar stuurboord
- Finish, waypoint is de eindstreep

Selecteer **Opslaan** om uw instellingen op te slaan.

## **Routing starten**

Geef in PredictWind op of u Weather Routing wilt starten op de huidige vaartuigpositie of op het eerste waypoint op de route.

## **Tracks-instellingen**

Tracks worden samengesteld uit een serie punten die verbonden worden door lijnsegmenten, afhankelijk van de frequentie van de opname.

U kunt zelf trackpunten positioneren op basis van tijd of afstand, of automatisch een waypoint door het systeem laten positioneren als er een koerswijziging geregistreerd wordt.

→ **Notitie:** Ook moet de optie Tracks zijn ingeschakeld in de kaartinstellingen om zichtbaar te zijn.

De track kan op twee manieren worden gekleurd:

- Selecteer de track in het dialoogvenster Tracks en stel in het dialoogvenster Track wijzigen de kleur voor de hele track in.
- Schakel de optie in om het systeem de track te laten kleuren op basis van de brongegevens en hoog/laag-instellingen. Zie *"Tracks kleuren op basis van gegevens"* op pagina 9.

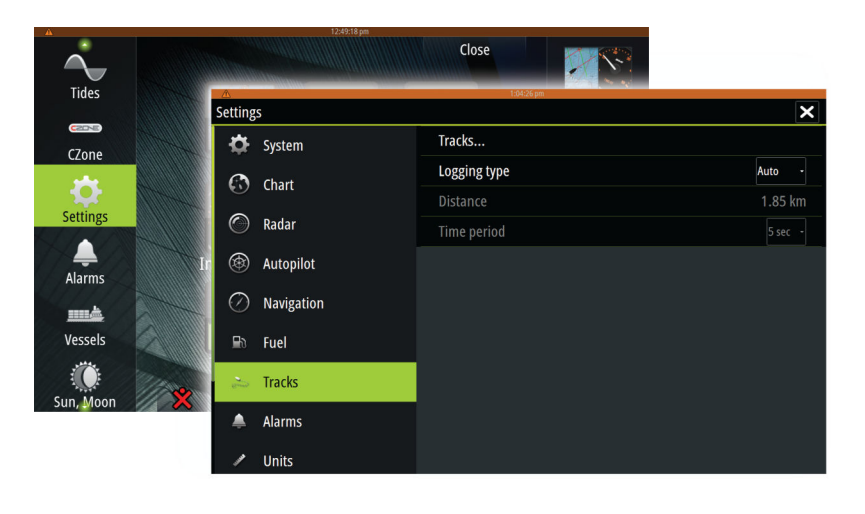

## **Tracks kleuren op basis van gegevens**

Een track kan worden gekleurd op basis van de brongegevens en de hoog/laag-limieten die u hebt ingesteld:

• Selecteer de menuoptie Kleur tracks en vervolgens de optie Bron om de te kleuren bron (gegevenstype) op te geven. Om kleuring uit te schakelen selecteert u bron **Geen**.

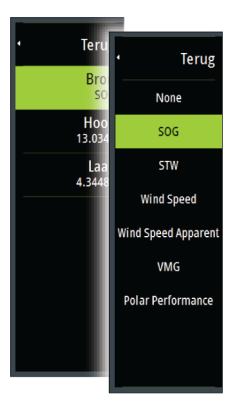

• Selecteer de opties Hoog en Laag om hoge en lage waarden in te stellen (nadat u de bron hebt opgeven).

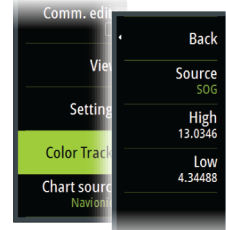

Een gekleurde track vertegenwoordigt slechts één gegevensbron tegelijk. Als u van de ene bron naar de andere overschakelt, vertegenwoordigen de kleuren de nieuwe geselecteerde bron.

De kleuren kunnen verschillende tinten groen, geel en rood zijn. Groen staat voor de hoge limiet die u hebt ingesteld. Geel geeft het gemiddelde tussen hoog en laag aan. Rood geeft de lage limiet aan. Als de waarde ligt tussen hoog en gemiddeld, wordt deze weergegeven met een groenachtig gele kleur. Als de waarde ligt tussen gemiddeld en laag, wordt deze weergegeven met een oranje kleur.

→ Notitie: Standaard zijn tracks gekleurd volgens de kleurinstelling in het dialoogvenster Track wijzigen. Tracks kleuren op basis van brongegevens heeft voorrang boven de kleuring opgegeven in het dialoogvenster Track wijzigen.

Als er twee of meer kaarten worden weergegeven in een gesplitst paneel en op één kaart de kleurbron of hoog/laag-waarden worden gewijzigd, heeft dit geen effect op de andere kaarten.

#### Brongegevens in het cursorvenster weergeven

Door een punt te selecteren in een trail wordt het cursorpositievenster weergegeven. Als er brongegevens zijn opgeslagen voor het geselecteerde punt, wordt de waarde weergegeven in het venster met de andere cursorinformatie.

Het systeem registreert gegevens volgens de instellingen die u hebt ingevoerd in het dialoogvenster Trail wijzigen. Brongegevenspunten worden geregistreerd bij elke koerswijziging.

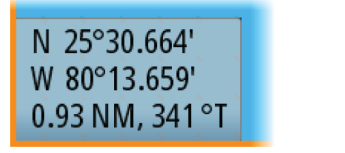

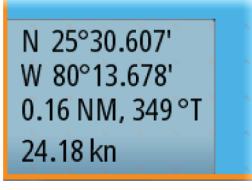

#### *Cursorpositievenster zonder SOG-waarde Cursorpositievenster met SOG-waarde*

## **Opties radar weergave**

Weergavemenuopties kunnen variëren, afhankelijk van uw radarantenne.

## **VelocityTrack**

Deze optie is beschikbaar voor radarantennes met Doppler-kleuringsfuncties. Dit is een ontgrendelingsfunctie, zie *["Functies ontgrendelen"](#page-11-0)* [op pagina 12.](#page-11-0)

→ **Notitie:** Als VelocityTrack is ingeschakeld, kan de rotatiesnelheid van de antenne lager zijn.

Doppler-kleuring is een navigatiehulpmiddel om bewegende doelen die uw schip naderen of ervan afwijken te onderscheiden. De radar geeft aan of een doel uw schip nadert of ervan afwijkt wanneer aan deze voorwaarden wordt voldaan:

- De relatieve snelheid van het doel is hoger dan de maximum VelocityTrack-snelheid.
- Het doel is niet geostationair (bijv. land of een baken).

De volgende opties zijn beschikbaar:

- Uit schakelt Doppler-kleuring uit
- Normaal naderende of afwijkende doelen worden gekleurd.
- Naderende doelen alleen naderende doelen worden gekleurd

De kleur van naderende en afwijkende doelen hangt af van het gebruikte palet: Radarbeeldpaletten

## • Afwijkende doelen zijn blauw gekleurd op alle radarbeeldpaletten.

- Naderende doelen hebben de volgende kleuren op radarbeeldpaletten:
	- Zwart/rood palet geel

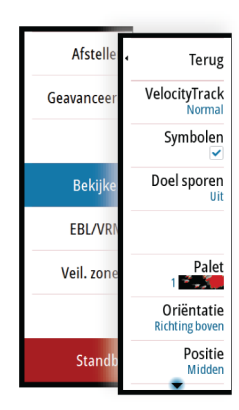

- Wit/rood palet geel
	- Zwart/groen palet rood
- Zwart/geel palet rood

#### Radar-overlaypaletten op kaarten

- Afwijkende doelen zijn donkergrijs.
- Naderende doelen zijn geel.

## **VelocityTrack instellingen**

Gebruik dit dialoogvenster om de maximumsnelheid van te kleuren doelen in te stellen. De maximumsnelheid kan worden ingesteld voor alleen de radarbron van het geselecteerde radarpaneel of voor alle met het systeem verbonden radarbronnen. De instelling wordt alleen toegepast op radars die op het moment dat de instelling wordt geëffectueerd, zijn ingeschakeld en verbonden met het systeem. Als de optie Alle radarbronnen is geselecteerd, gebruiken later aangesloten radars automatisch de ingestelde waarden.

## **VelocityTrack voorbeelden**

Naderende en afwijkende bewegende doelen kunnen in sommige omstandigheden als neutraal (niet gekleurd) worden aangegeven. De navigator dient dergelijke situaties te kunnen herkennen om veilig gebruik te kunnen maken van de functie VelocityTrack als hulpmiddel om botsingen te vermijden.

Hieronder wordt geïllustreerd hoe VelocityTrack zich gedraagt in 2 verschillende navigatiescenario's. De illustraties tonen een doel (**A**) dat het pad van het eigen schip (**B**) kruist.

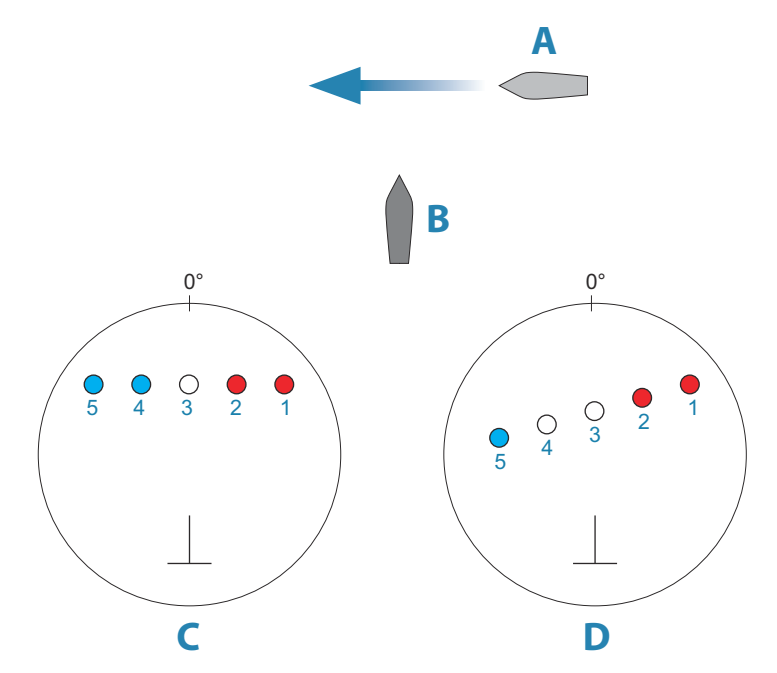

In de voorbeelden is de beweging van het doel (1-5) te zien in 5 radarscans, waarbij de radar in relatieve bewegingsmodus staat.

In voorbeeld **C** is de grondkoers (COG) van het eigen schip 0° en de snelheid 0 knopen.

In voorbeeld **D** is de grondkoers van het eigen schip 0° en de snelheid 10 knopen.

In beide voorbeelden is de grondkoers van het doel 270° en de snelheid 20 knopen.

De kleuren in het voorbeeld zijn conform de kleuren die worden gebruikt voor zwart/groen en zwart/geel radarpaletten:

- Rood, geeft aan dat het doel een pad volgt dat het eigen schip nadert. De relatieve snelheid van het doel op dat moment is hoger dan de maximum VelocityTrack snelheid.
- Niet gekleurd, geeft aan dat het doel tijdelijk neutraal is omdat de relatieve snelheid op dat moment lager is dan de maximum VelocityTrack snelheid.
- Blauw, geeft aan dat het doel afwijkt van het eigen schip en dat de relatieve snelheid ervan op dat moment hoger is dan de maximum VelocityTrack snelheid.

#### **ADDENDUM** | Zeus2 **111**

## **Functies ontgrendelen**

Functies kunnen worden ontgrendeld door de functie-ontgrendelingscode in te voeren.

- <span id="page-11-0"></span>**2%** Custoom
- → **Notitie:** De optie Functie ontgrendelen is alleen beschikbaar als uw unit een vergrendelde functie ondersteunt.

Selecteer de optie Functie ontgrendelen in het dialoogvenster Instellingen en selecteer vervolgens de functie die u wilt ontgrendelen. Volg de instructies voor het aanschaffen en invoeren van de functie-ontgrendelingscode.

Nadat een functie-ontgrendelingscode is ingevoerd in de unit, is de functie beschikbaar voor gebruik.

## **Genesis Layer**

De Genesis Layer geeft contouren in hoge resolutie weer die zijn bijgedragen door Genesisgebruikers en die de kwaliteitscontrole hebben doorstaan.

Deze optie schakelt de Genesis Layer in/uit op de kaartweergave. Als de Genesis Layer is ingeschakeld, is de Hoge res. bathy uitgeschakeld.

Alleen beschikbaar als de C-MAP kaart Genesis Layer gegevens bevat.

## **Kaart-overlay**

Gegevens over de Radar, Structuur, Warmte kaart, SonarChart Live (alleen Navionics-kaarten) en het weer kunnen worden weergegeven als overlay op uw kaartpaneel.

Als u een overlay selecteert, wordt het kaartmenu uitgebreid met basisfuncties voor de geselecteerde overlay.

Gedetailleerde informatie over de overlay-gegevens is te vinden in afzonderlijke hoofdstukken in deze handleiding.

## **Warmte kaart overlay**

Met de functie Warmte kaart overlay kunt u op de kaart een geschiedenis weergeven van watertemperatuurkleuring. Een watertemperatuurbron is vereist om de temperatuurgegevens voor de overlay te leveren (zoals een Echosounder transducer, een NMEA 2000 watertemperatuursensor, etc.).

Het kleurbereik wordt automatisch aangepast op basis van de gemeten minimale en maximale temperaturen.

Selecteer het kleurenpalet dat het systeem moet gebruiken voor de weergave van watertemperaturen. Een legenda op het paneel geeft de kleuren aan die zijn gekoppeld aan de gemeten temperaturen.

Gebruik de optie Transparantie om de transparantie van de overlay op de kaart in te stellen.

Gebruik de optie Historie verwijderen om alle warmte kaart gegevens te wissen die zijn verzameld tot het moment waarop de optie wordt geselecteerd. Warmte kaart gegevens worden automatisch verwijderd als de unit wordt uitgeschakeld.

## **Navionics-kaarten**

Voor sommige Navionics-functies zijn de recentste gegevens van Navionics vereist. Voor deze functies wordt een bericht weergegeven dat de functie niet beschikbaar is als niet de juiste Navionics-kaart(en) of het juiste kaartgeheugen zijn geplaatst. Ga voor meer informatie over de vereisten voor deze functies naar www.navionics.com.

U kunt ook een bericht ontvangen als u probeert een beschermde functie te gebruiken, terwijl de Navionics mediakaart niet is geactiveerd. Neem contact op met Navionics om de kaart te activeren.

## **SCL geschiedenis**

→ **Notitie:** Als er geen actief Navionics kaartabonnement wordt gevonden, verandert de menuoptie SonarChart Live in SCL geschiedenis.

Selecteer deze optie om eerder vastgelegde gegevens weer te geven op de kaart-overlay.

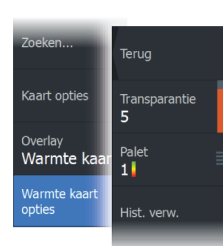

## **De lange druk configureren**

In het dialoogvenster **Geavanceerde instellingen** kunt u instellen of met een lange druk op het paneel het menu wordt geopend of de cursorondersteuning op het paneel wordt getoond.

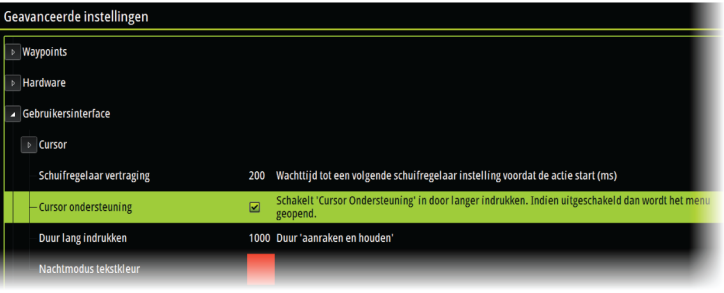